# COGNEX

## **Cognex Mobile Barcode SDK for iOS (v2.5.x)**

#### **Overview**

Cognex Mobile Barcode SDK (cmbSDK) is a tool for developing mobile barcode scanning applications. CmbSDK is based on Cognex's DataMan technology and the Manatee Works Barcode Scanning<br>SDK allowing you to create application much conditional code.

CmbSDK provides two basic *CMBReaderDevice* connection layers:

- *MX reader* for barcode scanning with devices like the MX-1000, MX-1100, and MX-1502
- *Camera reader* for barcode scanning with the built-in camera of the mobile device or an MX-100 barcode reader.

#### **Barcode Scanning with an MX Mobile Terminal**

The cmbSDK supports Cognex's MX Series Mobile Terminals with features using cmbSDK:

- **Hardware triggers**: MX Mobile Terminals include two built-in hardware triggers for barcode scanning. MX Mobile Terminals support an optional accessory, the pistol grip with a trigger.
- **Illumination and aiming**: MX Mobile Terminals have built-in illumination and aiming, rendering the live preview on the smartphone's screen unnecessary.<br>**Configurations**: Export and import configuration sets to MX Mobile T
- 
- **High-capacity battery**: MX Mobile Terminals have an integrated battery that powers the MX scanning engine and the mobile device. The optional pistol grip includes a second battery that doubles the power capacity<br>of the MX

#### **Getting your MX Mobile Terminal Enabled App into the App Store**

NOTE: Before submitting your MX Mobile Termnal Enabled app to the Apple App Store, make sure to add your app to the Cognex MFi product plan. This is a critical step for your app for Apple to approve your app. If<br>your app

n/mfi/apply for each iOS app you want to publish to the App Store. You can create MFi request in advance when app name and bundle ID is fixed, this way you can speed up

## Submit a request on https://cmbdn.cogn<br>later your publish process to App Store.

Once your MFI product plan request was processed, you are notified by e-mail about further steps, at which time you can submit your app to Apple directly

NOTE: The e-mail notification about the MFI process means that Cognex has placed the request to Apple.It usually takes Apple 3-7 days to process the request.

Update your app's notes before submitting to the App Store:

#### 1. Log in to iTunes Connect

- 2. Click on **My Apps**
- 3. Select the app you would like to submit
- 4. Click on the app version on the left side of the screen
- 5. Scroll down to **App Review Information**
- 6. Update **Notes** with:
	- . The related product plan is:
	- Accessory Name: DataMan 9050
	- Product Plan ID: 144826-0004 Status: Active Type: Manufacturing Process
	- Phase: Production
	-

7. Click **Save**

8. After completing all changes, click the **Submit for Review** button at the top of the App version information page

#### **Debugging on MX Mobile Terminal**

Connect your mobile device (phone or tablet) to your PC via the USB or lightning port to start debugging. If an MX Mobile Terminal is attached to your mobile device via the USB or lightning port while your application is<br>r

#### **Debugging on iPhone using XCode:**

Prerequisites:

- XCode 9 or newer
- iPhone running iOS 11 or newer

If you are running your application with XCode, make sure your device is plugged in via lightning cable and enable *Connect via network* on your mobile device:

#### 1. Open XCode and choose *Window > Devices and Simulators* from the top menu.

2. Select your device from the connected list of devices on the left side and check the *Connect via network* checkbox.

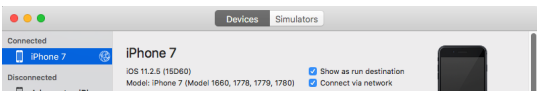

Now you can close the **Devices** window and start debugging your application without using the lightning cable or USB.

#### **Debugging on iPhone using Xamarin or Visual Studio:**

#### Prerequisites

Xamarin

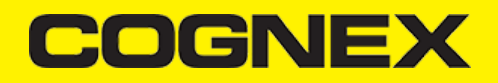

- Visual Studio
- iPhone running iOS 11 or newe
- 1. Make sure your iPhone is connected using the lightning cable and open your Xamarin.IOS project.
- 2. Choose *Options* by right-clicking on the project file. 3. Navigate to *iOS Debug* from the left menu and check the *Debug over WiFi* checkbox.

```
NOTE: Launch the application through the USB or lightning cable initially.
```
After launching the application, you can safely unplug and continue your debugging session over Wi-Fi.

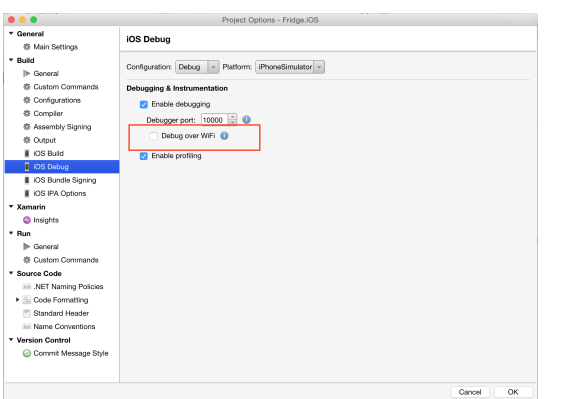

#### **Barcode Scanning with a Smartphone**

#### **Barcode Scanning with a Smartphone or Tablet**

The differences in the barcode scanning capabilities of smartphones and purpose-built scanners result in different user experience, impacting the design of the mobile barcode scanning application. By following a few simple guidelines, you can develop applications with the cmbSDK that work the same way when using an MX Mobile Terminal or the built-in camera of a mobile device. Here are some links to start from: when the cmbSDK that wor

- To initiate barcode scanning without a dedicated hardware trigger, see Mobile Device [Triggering](https://cmbdn.cognex.com/v2.2.x/knowledge/cognex-mobile-barcode-sdk-for-android/barcode-scanning-with-a-smartphone-android/mobile-device-triggering).
- To aim for barcode scanning with a smartphone that does not have an aimer, see Mobile Device .
- 
- To choose the most suitable orientation for barcode scanning, see <u>Mobile Device [Orientation](https://cmbdn.cognex.com/v2.2.x/knowledge/cognex-mobile-barcode-sdk-for-android/barcode-scanning-with-a-smartphone-android/mobile-device-orientation)</u>.<br>To reduce the CPU usage of the mobile device when it performs image analysis and barcode decoding, see <u>Optimizing Mobile Devic</u>

#### **Mobile Device Triggering**

Without a hardware trigger, mobile devices must use alternative methods to initiate barcode scanning. The cmbSDK supports three methods to trigger barcode scanning:

- **Application or workflow driven trigger:** The application code or the business logic/workflow of the application invokes the scanning module by calling the *startScanner()* function. Virtual trigger: To start or stop the scanning process, the application provides a virtual button on the screen. Depending on the application design, you need to press and hold the virtual button to keep the scanner
- running invoking the scanning module.
- **Simulated trigger:** Press one of the volume control buttons to start or stop the scanning process just like when you pull a trigger on a purpose-built scanner.

#### **Mobile Device Aiming**

The built-in camera provides a live-stream preview on the display of the mobile device that can be in partial or full screen, in portrait or landscape orientation, for barcode aiming. Reposition the mobile device until the barcode appears in the field of view of the built-in camera and the application decodes it.

The cmbSDK supports passive aimers: devices attached to the mobile device or its case that use the LED flash of the device as a light source to project an aiming or targeting pattern. The mobile device can project an<br>aimer

NOTE: When using the LED flash as an aimer general scanning illumination is not available.

In addition the CmbSDK supports an active aimer that has its own built-in LEDs for illumination and aiming: the MX-100 Barcode Reader. The MX-100 is a mobile device accessory for iOS smartphones attached to the<br>mobile devi

#### **Mobile Device Orientation**

The cmbSDK supports portrait orientation, landscape orientation and auto-rotation for both the presentation of the barcode preview and the scan direction. Mobile devices can scan most barcodes regardless of the orientation of the application and the mobile device.

For better read performance read QR, Data Matrix, and Maxicode in portrait orientation, and long codes like PDF417 in landscape orientation.

#### **Optimizing Mobile Device Performance**

The cmbSDK is optimized for mobile environment, but image analysis and barcode decoding are still CPU intensive activities. Since these processes share the CPU of the mobile device with the mobile operating system<br>(OS), se

#### To optimize your application:

Enable decoding only for the barcode types the application needs to scan.

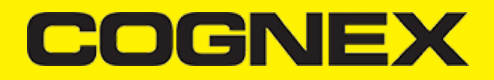

NOTE: The cmbSDK supports the decoding of almost 40 different barcode types and subtypes, enabling all results in low performance and unexpected errors.

- Do not enable certain symbologies and/or advanced features at the same time. PDF417, DataMatrix and Dotcode are the most CPU demanding codes, enabled with advanced features they can slow down decoding  $\ddot{\phantom{a}}$ time.
- Optimize your camera resolution. By default, the cmbSDK uses HD images for barcode decoding.
- Use an appropriate decoder effort level. The cmbSDK has a configurable effort level that controls how aggressively it performs image analysis. The cmbSDK uses a default value (level 2) that is sufficient for most<br>barcodes.

NOTE: No barcode symbologies are enabled by default, when the cmbSDK is initialized for use with the mobile device's built-in camera.

#### **Using cmbSDK**

#### **Using cmbSDK in XCode**

Set up your application to use the iOS cmbSDK:

- 1. Open XCode and start a new project.
- 2. Add the following lib and frameworks to your project:
	- \* SystemConfiguration.framework \* AVFoundation.framework \* CoreGraphics.framework \* CoreVideo.framework<br>\* MediaPlayer.framework<br>\* MediaPlayer.framework<br>\* Security.framework<br>\* AudioToolbox.framework<br>\* cmbSDK.framework
	-
	-
	-
	-

3. Go to your project's Info.plist file and add the Privacy - Camera Usage Description or NSCameral Isage Description to display a message about how your application uses the camera of the user's mobile device.

4. If you are using cmbSDK with an MX Mobile [Terminal](https://cmbdn.cognex.com/knowledge/-cognex-mobile-barcode-sdk-for-ios/getting-your-mx-mobile-terminal-enabled-app-into-the-app-store), you also need to add **Supported external accessory protocols** or *UISupportedExternalAccessoryProtocols* to *com.cognex.dmcc* in your project's **Info.plist.**<br>(You have

#### **Creating a Swift Bridging Header**

To write your app in Swift, you need a bridging header to use the cmbSDK:

- 1. Create the header by selecting *File -> New File -> Header File*
- 2. Name the header file and save it, for example **YourApp-Bridging-Header**
- 3. Open your project settings, under the **Build Settings** tab search for "Objective-C Bridging Header" and add "**\$(PROJECT\_DIR)/YourApp/YourApp-Bridging-Header.h**". Replace YourApp with the name of your app, and **YourApp-Bridging-Header.h** with the name of your bridging header.
- 4. Open your bridging header and import the headers that you would like to use from the cmbSDK. For example, import the following headers for basic functionality:

#import "CMBReaderDevice.h" #import "CMBReadResult.h" #import "CMBReadResults.h"

#### **Writing a Mobile Application**

The cmbSDK has been designed to provide a high-level, abstract interface for supported scanning devices. This includes not only the MX series of mobile terminals, but also for applications that intend to use the mobile<br>dev

The primary interface between your application and a supported barcode scanning device is the CMBReaderDevice class. This class represents the abstraction layer to the device itself, handling all communication as well<br>as a

Perform the following steps to use the cmbSDK:

- 1. Initialize a Reader Device for the type of device you want to use: MX reader or camera reader.
- 2. Connect the Reader Device.
- 3. Configure the reader (if necessary).
- 4. Start scanning.

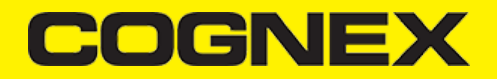

Initialization, connection, and configuration generally need to be performed only once in your application, except for the following cases:

- 
- An MX reader can become disconnected (times out from disuse, dead battery, etc.). A method has been provided to handle this case, and is discussed in a later section.<br>Your application has been designed to allow the user to

**Setting up an Application to Use cmbSDK for iOS**

Perform the following steps to set up and start using cmbSDK:

1. Import the following package members, or the classes you use:

**[Swift](#page-3-0)** • [Objective-C](#page-3-1)

<span id="page-3-0"></span>import cmbSDK

<span id="page-3-1"></span>#import <cmbSDK/cmbSDK.h>

2. According to your needs:

- If you want to show partial camera preview, you need a **View** container, for example a **UIView**
- If you want to use full screen preview (default) you do not need any additional containers.
	- For example if we want to use partial view in our sample application: add a **UIView** in the Main storyboard with the desired dimensions and constraints, and use it in reader device constructor (*previewView* parameter) when reader device is [initialized](https://cmbdn.cognex.com/v2.3.x/knowledge/-cognex-mobile-barcode-sdk-for-ios/using-cmbsdk/using-the-camera-reader-or-mx-100-barcode-scanner).
- If you want to display the last scanned image, add a **UIImageView** for container instead of **UIView** for showing the last frame of a preview or scanning session.
- If you want to display the scanned result as a text, add **UILabel**.

<span id="page-3-2"></span>

3. Set up the following interfaces to monitor the connection state of the reader and receive information about the read code: [Swift](#page-3-2) • [Objective-C](#page-4-0) // MARK: OBSERVER METHODS // when an application is suspended, the connection to the scanning device is<br>// When an application is suspended, the connection to the scanning device is<br>// have to restore the connection (assuming we had one). This is t //---------------------------------------------------------------------------- @objc func appBecameActive() { if readerDevice != nil && readerDevice.availability == CMBReaderAvailibilityAvailable && readerDevice.connectionState != CMBConnectionStateConnecting && readerDevice.connectionState ! readerDevice.connect(completion: { error in if error != nil { // handle connection error } }) } } // MARK: VIEWCONTROLLER METHODS override func viewDidLoad() {<br>super.viewDidLoad()<br>// Add our observer for when the app becomes active (to reconnect if necessary)<br>// NotificationCenter.default.addObserver(self, selector: #selector(self.appBecameActive), n } // MARK: MX Delegate methods // This is called when a MX-1xxx device has became available (USB cable was plugged, or MX device was turned on),<br>// or when a MX-1xxx that was previously available has become unavailable (USB cable was unplugged, turned o self.clearResult() if (reader.availability != CMBReaderAvailibilityAvailable) { showAlert(title: nil, message: "Device became unavailable") } else if (reader.availability == CMBReaderAvailibilityAvailable) { self.connectToReaderDevice() } } // This is called when a connection with the self.readerDevice has been changed.<br>The self.readerDevice is usable only in the "CMBConnectionStateConnected" state<br>func connectionStateDidChange(ofReader reader: CMBReaderDevic if self.readerDevice.connectionState == CMBConnectionStateConnected { // We just connected, so now configure the device how we want it self.configureReaderDevice() } self.updateUIByConnectionState() } // This is called after scanning has completed, either by detecting a barcode, canceling the scan by using the on-screen button or a hardware trigger button, or if the scanning timed-out<br>func didReceiveReadResult(fromReade if (readResults.subReadResults != nil) && readResults.subReadResults.count > 0 {

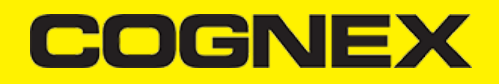

<span id="page-4-0"></span>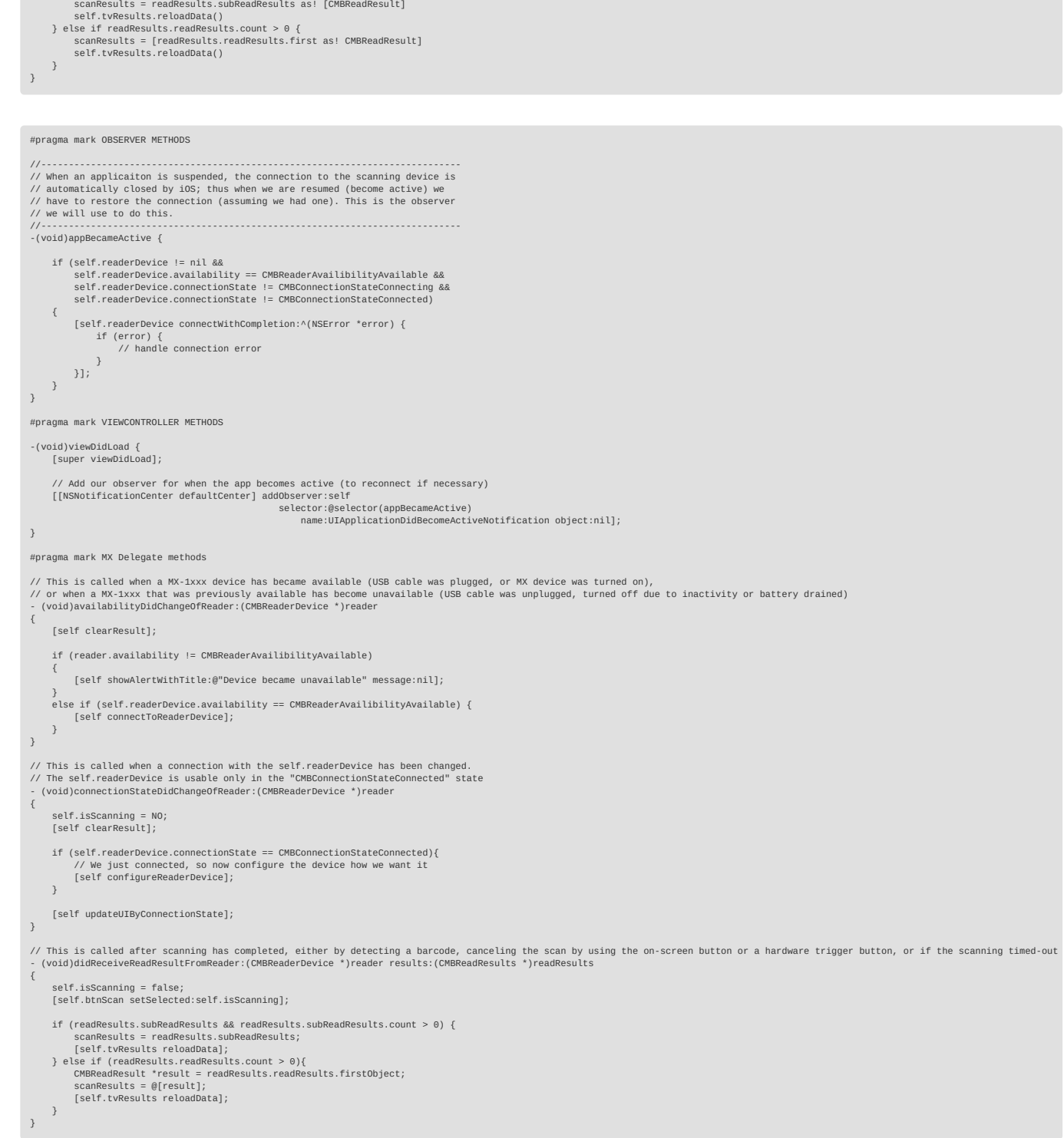

4. Instantiate a *CMBReaderDevice* object.

### **Using the MX Reader**

Initializing the CMBReaderDevice for use with an MX mobile terminal like the MX-1000, MX-1100, or MX-1502 is easy: simply create the reader device using the MX device method (it requires no parameters), and set the<br>appropr

## [Swift](#page-4-1) [Objective-C](#page-5-0)

<span id="page-4-1"></span>let readerDevice:CMBReaderDevice = CMBReaderDevice.readerOfMX() readerDevice.delegate = self

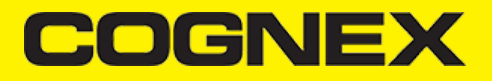

<span id="page-5-0"></span>CMBReaderDevice \*readerDevice = [CMBReaderDevice readerOfMXDevice]; readerDevice.delegate = self;

The availability of the MX mobile terminal can change when the device turns ON or OFF, or if the lightning cable gets connected or disconnected. You can handle those changes using the following **CMBReaderDeviceDelegate** method.

**[Swift](#page-5-1)** . [Objective-C](#page-5-2)

<span id="page-5-1"></span>func availabilityDidChange(ofReader reader: CMBReaderDevice)

<span id="page-5-2"></span>- (void)availabilityDidChangeOfReader:(CMBReaderDevice \*)reader

#### **Using other Cognex network device**

If you want to connect to a Cognex device on the network (e.g handheld or fixed mount) you have to use another framework named as *NetworkDiscovery*. This framework can be found in the cmbSDK bundle.

Starting from 2.3.0 you have to add CocoaAsyncSocket only if you are using *NetworkDiscovery* framework.

#### **Using the Camera Reader or MX-100 Barcode Scanner**

Barcode scanning with the built-in camera of the mobile device can be more complex than with an MX mobile terminal. Therefore the cmbSDK supports several configurations to provide the maximum flexibility including support of optional external aimers and illumination, as well as the ability to customize the appearance of the live-stream preview. MX-100 is such an external device for your iPhone that we call active aimer.

To scan barcodes using MX-100 or the built-in camera of the mobile device, initialize the CMBReaderDevice object using the **readerOfDeviceCameraWithCameraMode** static method. The camera reader has several<br>options when init

\* CDMCameraMode \* CDMPreviewOption \* UIView

The *CameraMode* parameter is of the type *CDMCameraMode* (defined in **CDMDataManSystem.h**), and it accepts one of the following values:

- **kCDMCameraModeNoAimer**: If no aiming accessory is available, this mode initializes the live-stream preview on the screen to help positioning the barcode in the field of view for detection and decoding. **kCDMCameraModePassiveAimer**: Initializes passive aimer use, which is an external accessory that uses the device's built-in LED flash for illumination to project an aiming pattern. In this mode no live-stream in the stream
- preview is presented on the screen.
- **kCDMCameraModeActiveAimer**: Initializes active aimer use, such as the MX-100. Such an attachment has built-in LEDs for projecting an aiming pattern and illumination powered by a built-in battery. In this mode no live-stream preview is presented on the screen. **kCDMCameraModeFrontCamera**: Initializes use of the front facing camera. In this mode, illumination is not available.
- 

NOTE: Front-facing cameras do not have auto focus and illumination as a rule, and provide significantly lower resolution images. This option should be used with care.

The above modes provide the following default settings for the mobile device as a code reader:

- The simulated hardware trigger is disabled.
- When **startScanning()** is called, the decoding process is started. (Seek *CDMPreviewOptionPaused* for more details).

Based on the selected mode, the following additional options and behaviors are set:

#### **kCDMCameraModeNoAimer** (NoAimer)

- The live-stream preview is displayed when the **startScanning()** method is called.
- Illumination and control button are available and visible on the live-stream preview.
- Aimer control commands are ignored.

#### **kCDMCameraModePassiveAimer** (PassiveAimer)

- The live-stream preview will not be displayed when the **startScanning()** method is called by default.
- Illumination is not available
- Illumination control commands are ignored.

#### **kCDMCameraModeActiveAimer** (MX-100)

- The live-stream preview will not be displayed when the **startScanning()** method is called by default.
- Illumination is available, if a preview option for camera preview is enabled, the illumination control button is available too.
- Illumination or aimer control commands are accepted.

#### **kCDMCameraModeFrontCamera** (FrontCamera)

- The live-stream preview is displayed when the **startScanning()** method is called.
- The front camera is used.
- Illumination and the control button are not available.
- Illumination or aimer control commands are ignored.

The *previewOptions parameter (of type CDMPreviewOption, defined in CDMDataManSystem.h) is used to change the reader's default values or override defaults derived from the selected CameraMode. Multiple options<br>can be s* 

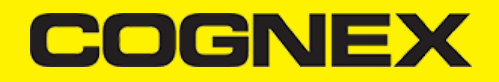

- **kCDMPreviewOptionDefaults**: Accept all defaults set by the **CameraMode**.
- **kCDMPreviewOptionNoZoomBtn**: Hide the zoom button on the live-stream preview.
- **kCDMPreviewOptionNoIllumBtn**: Hide the illumination button on the live-stream preview.
- **kCDMPreviewOptionHwTrigger**: Enable simulated hardware trigger (volume controls) for starting scanning. When pressed, scanning starts. **kCDMPreviewOptionPaused**: Display the live-preview when the **startScanning()** method is called without starting the decoding (i.e. looking for barcodes). Pressing the on-screen scanning button starts the
- decoding. **kCDMPreviewOptionAlwaysShow**: Force display of live-preview when active or passive aiming mode has been selected (e.g. *CameraMode == kCDMCameraModePassiveAimer* )
- kCDMPreviewOptionPessimisticCaching: Use only when CameraMode == kCDMCameraModeActiveAimer, this will read the settings from the ActiveAimer when the app resumes from background. in case the **ACDMFTEVIEWOPHOTFESSIHIISHCCACHING.**<br>Aimer settings were changed from another app.
- **kCDMPreviewOptionHighResolution**: Use the device camera in higher resolution to help with scanning small barcodes, but slow decode time. The option sets resolution to 1920x1080 on devices that support it, and<br>the default
- **kCDMPreviewOptionHighFrameRate**: Sets the camera to 60 FPS instead of the default 30 FPS to provide a smoother camera preview.

NOTE: The last parameter of type *UIView* is optional and is used as a container for the camera preview. If the parameter is left nil, a full screen preview will be used.

#### **Examples:**

Create a reader with no aimer and a full screen live-stream preview:

[Swift](#page-6-0) [Objective-C](#page-6-1)

<span id="page-6-0"></span>let readerDevice:CMBReaderDevice = CMBReaderDevice.readerOfDeviceCamera(with: CDMCameraMode.noAimer, previewOptions:CDMPreviewOption.init(rawValue: 0), previewView:nil) readerDevice.delegate

<span id="page-6-1"></span>CMBReaderDevice \*readerDevice = [CMBReaderDevice readerOfDeviceCameraMode:KCDMCameraModeNoAimer previewOptionS:KCDMPreviewOptionDefaults previewView:nil];<br>readerDevice.delegate = self;

Create a reader with no aimer, no zoom button, and using a simulated trigger:

#### [Swift](#page-6-2) [Objective-C](#page-6-3)

• [Swift](#page-6-4) • [Objective-C](#page-6-5)

<span id="page-6-2"></span>let readerDevice:CMBReaderDevice = CMBReaderDevice.readerOfDeviceCamera(with: CDMCameraMode.noAimer, previewOptions:[CDMPreviewOption.noZoomBtn, CDMPreviewOption.hwTrigger], previewView:nil)<br>readerDevice.delegate = self

<span id="page-6-3"></span>CMBReaderDevice \*readerDevice = [CMBReaderDevice readerOfDeviceCameraWithCameraMode:kCDMCameraModeNoAimer previewOptions:(kCDMPreviewOptionNoZoomBtn | kCDMPreviewOptionHwTrigger) previewView: readerDevice.delegate = self;

#### **Connecting to the Device**

Initialize the *CMBReaderDevice* and set a delegate to handle responses from the reader.

#### Then connect using **connectWithCompletion**:

## <span id="page-6-4"></span>// Make sure the device is turned ON and ready<br>  $\frac{1}{2}$  and ready and ready sure the device is the set of the set of the connection between the reader<br>
Device and device set of the connection between the reader<br>
Device }) }

<span id="page-6-5"></span>// Make sure the device is turned ON and ready<br>  $\text{if } (\text{read})$  (reader Device .availability == CMBReader Availability<br>  $\text{if } (\text{read})$  ( $\text{if } (\text{read})$  and device  $\text{read}$  and device<br>  $\text{read}$  (reader Device connect<br>  $\text{if } (\text{error})$  {  $31$ ; }

When connected connectionStateDidChangeOfReader in the delegate is called, where you can check the connection status in your Reader Device's connectionState parameter. It should be<br>**CMBConnectionStateConnected**, which mean

#### **Configuring the Device**

To change some settings after connecting to the device the cmbSDK provides a set of high-level, device independent APIs for setting and retrieving the current configuration of the device.

The differences between using an MX reader and the camera reader for scanning are detailed in the following sections.

**Configuring MX Mobile Terminals**

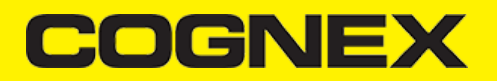

The MX family of mobile terminals provides sophisticated device configuration and management including saved configurations on the device. MX devices come Cognex preconfigured with most symbologies and features ready to use.

If you would like a custom configuration, reconfigure through DataMan Setup Tool, or the Cognex Quick Setup. Both tools distribute saved configurations easily to multiple devices for simple configuration management.

The mobile application is able to configure the MX device giving you the option to:

- have multiple scanning applications, each of which requiring a different set of device settings
- create your own options in a "known" state, even though the device has been pre-configured correctly

#### **Built-in Camera**

The cmbSDK employs a default set of options for barcode reading with the built-in camera of the mobile device. However, there are two important differences to keep in mind:

- . The cmbSDK does not implement saved configurations for the built-in camera reader. Every time an application using the camera reader starts defaults ar used automatically
- The cmbSDK does not enable symbologies by default. The application programmer enables all barcode symbologies to scan in your application. The requisite for enabling only the needed symbologies explicitly, the<br>application

#### **MX-100**

MX-100 is a device-case attachment for iPhones only that provides additional functionalities to the built-in camera such as aiming capabilities and better illumination control. Being a hybrid of an MX device and a built in scanner, the MX-100 has settings for aimer intensity, illumination intensity, and aimer modulation stored on the device, while the rest of the settings, like symbologies settings, are stored in the cmbSDK. See the **MX-100** 

Here are a few things to keep in mind when using an MX-100 device:

- . The MX-100 does not require a license to use the device camera, optionally a free licence can be generated for tracking purposes.
- MX-100 comes pre-configured and the cmbSDK has the following symbologies enabled by default:
	- Code 39
	- $COde$  128 Databar
	- $\cdot$  PDF417
	- QR
	- UPC/EAN
- The cmbSDK is extended with a cache mechanism to strengthen optical communication with MX-100. The cache stores all MX-100 settings and it is transparent and available in cmbSDK. Initializing and updating<br>of the cache is t
	- Persistent cache: Settings/values that rarely change (if at all) and SDK can cache on the iPhone for an extended period of time. These items are the MX-100 Serial number, model number, and firmware version. The persistent cache is updated in every 7 days.
	- $\overline{a}$ Session cache: Settings/values that may change while an application is using an MX-100 (not likely), but should be read from the MX-100 on SDK load/initial connection to the MX-100. These items are: Aimer<br>intensity, Aimer

NOTE: If another application changes the aimer settings the cache may become out of sync with the aimer. In such a case the cmbSDK gives the possibility to handle the Session cache *pessimistically* where<br>the aimer's confi

#### **Enabling Symbologies**

Individual symbologies can be enabled using the following method of the *CMBReaderDevice* object:

-(void) setSymbology:(CMBSymbology)symbology enabled:(bool)enable completion:(void (^)(NSError \*error))completionBlock;

All symbologies used for the symbology parameter in this method can be found in **CMBReaderDevice.h**.

#### **Examples**

[Swift](#page-7-0)

### • [Objective-C](#page-7-1)

<span id="page-7-0"></span>self.readerDevice.setSymbology(CMBSymbologyQR, enabled: true, completion: {(\_ error: Error?) -> Void in<br>if error  $I = ni I$ 

 if error != nil { // Failed to enable that symbology, Possible causes are: reader disconnected, out of battery or cable unplugged, or symbology not supported by the current readerDevice } })

<span id="page-7-1"></span>[readerDevice setSymbology:CMBSymbologyQR enabled:YES completion:^(NSError \*error){

 if (error) { // Failed to enable that symbology, Possible causes are: reader disconnected, out of battery or cable unplugged, or symbology not supported by the current readerDevice }  $31$ 

The same method can also be used to turn symbologies off

## [Swift](#page-7-2) [Objective-C](#page-8-0)

<span id="page-7-2"></span>self.readerDevice.setSymbology(CMBSymbologyUpcEan, enabled: false, completion: {(\_ error: Error?) -> Void in

if error != nil { // Failed to enable that symbology, Possible causes are: reader disconnected, out of battery or cable unplugged, or symbology not supported by the current readerDevice

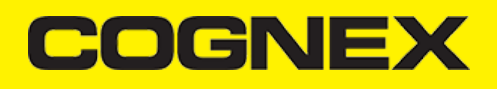

### } })

<span id="page-8-0"></span>[readerDevice setSymbology:CMBSymbologyUpcEan enabled:NO completion:^(NSError \*error){<br>if (error) {<br>// Falled to enable that symbology, Possible causes are: reader disconnected, out of battery or cable unplugged, or symbol }  $31:$ 

#### **Illumination Control**

If your reader device is equipped with illumination (e.g. LEDs), you can control whether they are ON or OFF when scanning starts using the following method of your *CMBReaderDevice* object:

• [Swift](#page-8-1) [Objective-C](#page-8-2)

<span id="page-8-1"></span>self.readerDevice.setLightsON(true) { (error:Error?) in if error != nil { // Failed to enable illumination, Possible causes are: reader disconnected, out of battery or cable unplugged, or device doesn't come with illumination lights } }

<span id="page-8-2"></span>

[readerDevice setLightsON:YES completion:^(NSError \*error) {<br>if (error) {<br>// Failed to enable illumination, Possible causes are: reader disconnected, out of battery or cable unplugged, or device doesn't come with illuminat } }];

Keep in mind that not all devices and device modes supported by the cmbSDK allow illumination control. For example, if using the built-in camera in passive aimer mode, illumination is not available since the LED is being used for aiming.

#### **Camera Zoom Settings**

If built-in camera is used as reader device you have the possibility to configure zoom levels and define the way these zoom levels are used

There are 3 zoom levels for the phone camera, which are:

- normal: not zoomed (100%)
- level 1 zoom (default 200%)
- level 2 zoom (default 400%)

You can define these zoom levels with "SET CAMERA.ZOOM-PERCENT [100-MAX] [100-MAX]" command. It configures how far the two levels will zoom in percentage. 100 is without zoom, and MAX (goes up to 1000)<br>will zoom as far as

When you want to check current setting, you can do this with the "GET CAMERA.ZOOM-PERCENT" that returns two values: level 1 and level 2 zoom.

#### **Example**

**[Swift](#page-8-3)** 

[Objective-C](#page-8-4)

<span id="page-8-3"></span>readerDevice.dataManSystem()?.sendCommand("SET CAMERA.ZOOM-PERCENT 250 500")

<span id="page-8-4"></span>[readerDevice.dataManSystem sendCommand:@"SET CAMERA.ZOOM-PERCENT 250 500"];

Note: Camera needs to be started within SDK at least once to have a valid maximum zoom level. It means that if you set the zoom level to 1000 and the device can go up to 600 only, "GET CAMERA.ZOOM-<br>PERCENT" command returns

here is another command that sets which zoom level you want to use or returns the actual setting: "GET/SET CAMERA.ZOOM 0-2".

#### Possible values for the SET command are:

- 0 normal (un-zoomed)
- 1 zoom at level 1  $2 - 700m$  at level 2

You can call this command before scanning or even during scanning, the zoom goes up to the level that was configured.

When the scanning is finished, the values are reset to normal(0).

#### **Example**

[Swift](#page-8-5) [Objective-C](#page-8-6)

<span id="page-8-6"></span><span id="page-8-5"></span>readerDevice.dataManSystem()?.sendCommand("SET CAMERA.ZOOM 2")

## COGNEX

#### **Camera Overlay Customization**

When using the built-in camrea of the mobile device, the cmbSDK allows you to see the Camera Preview inside a preview container or in full screen. This preview also contains an overlay, which can be customized. The<br>cmbSDK

To use the legacy camera overlay, which was used in the cmbSDK v2.0.x and the ManateeWorks SDK, use this property from MWOverlay before initializing the *CMBReaderDevice*:

NOTE: The legacy overlay has limited customization options, so it is preferred to use the CMB overlay.

## [Swift](#page-9-0) [Objective-C](#page-9-1)

<span id="page-9-0"></span>MWOverlay.setOverlayMode(Int32(OM\_LEGACY.rawValue))

<span id="page-9-1"></span>[MWOverlay setOverlayMode:OM\_LEGACY];

If using the CMB overlay, you can find the layout files in the Resources/layout directory:

**CMBScannerPartialView.xib** used when the scanner is started inside a container (partial view)

**CMBScannerView.xib** when the scanner is started in full screen

Copy the layout file that you need, or both layouts, then modify them as you like. Change the size, position or color of the views, remove views, and add your own views, like an overlay image. The views that are used by the cmbSDK (zoom, flash, close buttons, the view used for drawing lines on the corners, and the progress bar) are accessed by the sdk using the Tag attribute, make sure the Tag attribute remains unchanged, so that the cmbSDK is able to recognize the views and continue to function correctly.

Both the CMB and the legacy overlay allow you to change the images used on the zoom and flash buttons. To do that, first copy the assets folder **MWBScannerImages.xcassets** from the Resources dir into your project.<br>In XCode

Both the CMB and the LEGACY overlay allow you to change the color and width of the rectangle that is displayed when a barcode is detected. Here's an example on how to do that:

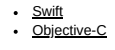

<span id="page-9-2"></span>MWOverlay.setLocationLineUIColor(UIColor.yellow) MWOverlay.setLocationLineWidth(5)

<span id="page-9-3"></span>[MWOverlay setLocationLineUIColor:UIColor.yellowColor]; [MWOverlay setLocationLineWidth:5];

#### **Advanced Configuration**

Every Cognex scanning device implements DataMan Control Commands (DMCC), a method for configuring and controlling the device. Virtually every feature of the device can be controlled using this text based language.<br>The API

**Appendix A** includes the complete DMCC reference for use with the camera reader. DMCC commands for other supported devices (e.g. the MX-1000) are included with the documentation of that particular device.<br>**Appendix B** pro

#### **Example:**

Change the scan direction to omnidirectional:

#### • [Swift](#page-9-4) [Objective-C](#page-9-5)

<span id="page-9-5"></span><span id="page-9-4"></span>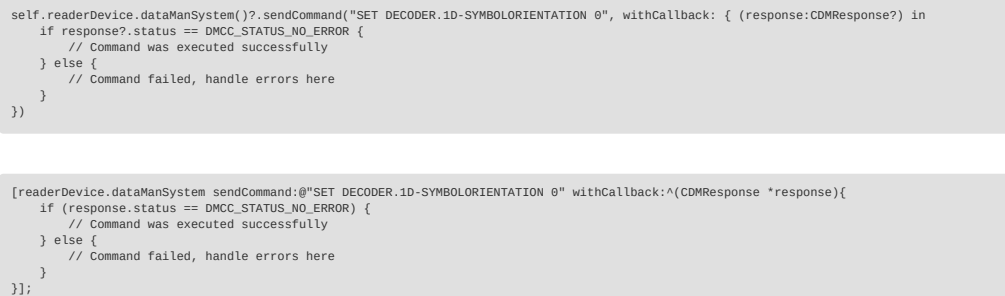

Change the scanning timeout of the live-stream preview to 10 seconds:

[Swift](#page-10-0)<br>[Objective-C](#page-10-1)

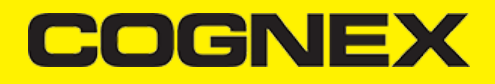

<span id="page-10-3"></span><span id="page-10-2"></span><span id="page-10-1"></span><span id="page-10-0"></span>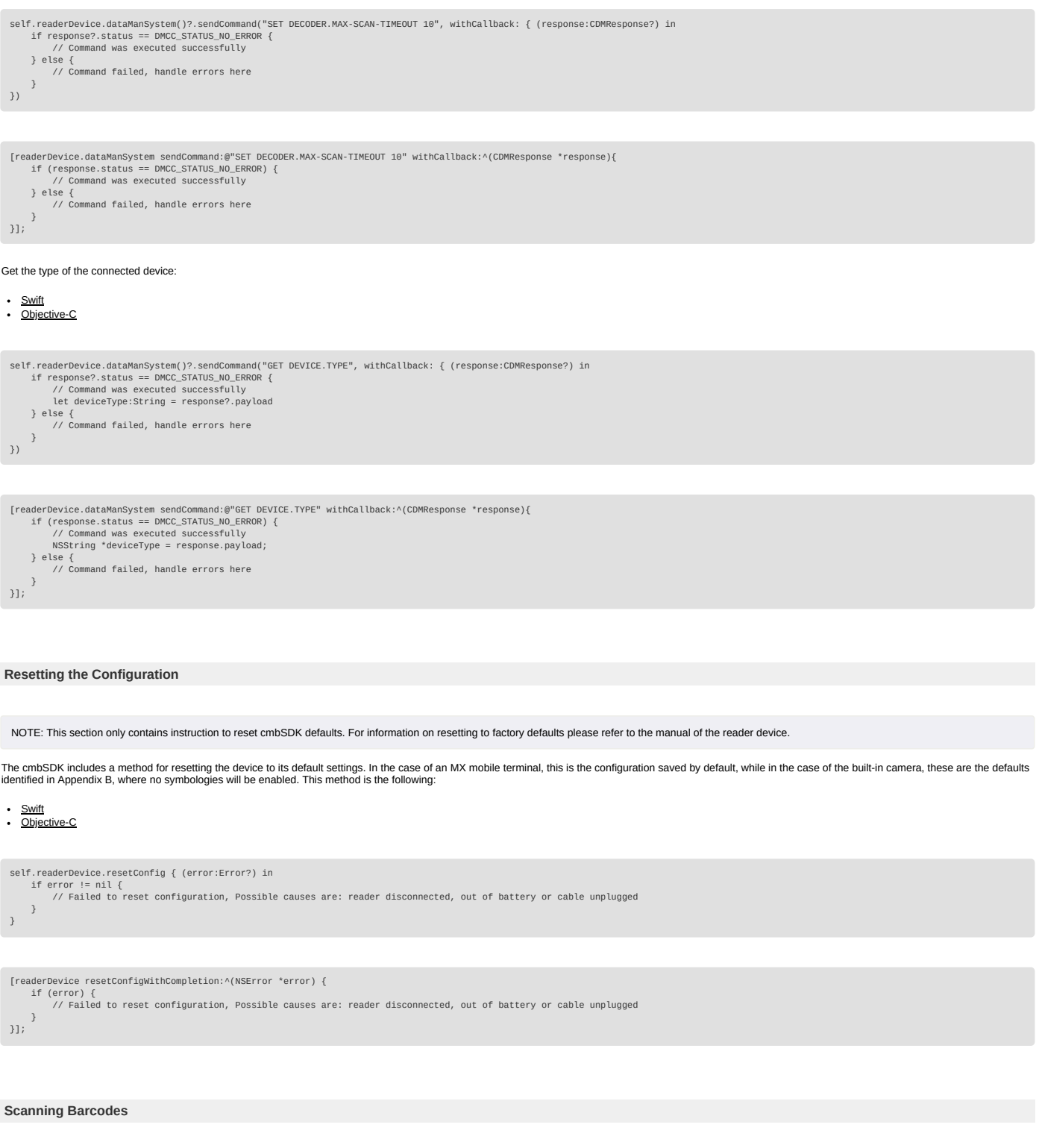

<span id="page-10-5"></span><span id="page-10-4"></span>With a properly configured reader, you are ready to scan barcodes. This is simply accomplished by calling the **startScanning()** method from your *CMBReaderDevice* object. What happens next is based on the type of<br>*CMBReade* 

- 
- If using an MX terminal, press a trigger button on the device to turn the scanner on and read a barcode.<br>If using the camera reader, the cmbSDK starts the camera, displays the configured live-stream preview, and begins ana
- Scanning stops under one of the following conditions:
- The reader found and decoded a barcode.
- The user released the trigger or pressed the stop button on the live-stream preview screen.<br>The camera reader timed out without finding a barcode.<br>The application program calls the **stopScanning()** method.
- 

When a barcode is decoded successfully, you will receive a *CMBReadResults* array in your *CMBReaderDevice's* delegate using the following **CMBReaderDeviceDelegate** method:

[Swift](#page-11-0)<br>[Objective-C](#page-11-1)

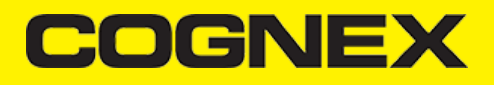

<span id="page-11-0"></span>func didReceiveReadResult(fromReader reader: CMBReaderDevice, results readResults: CMBReadResults!)

<span id="page-11-1"></span>- (void)didReceiveReadResultFromReader:(CMBReaderDevice \*)reader results:(CMBReadResults \*)readResults;

To simply display a *ReadResult* after scanning a barcode:

<span id="page-11-2"></span>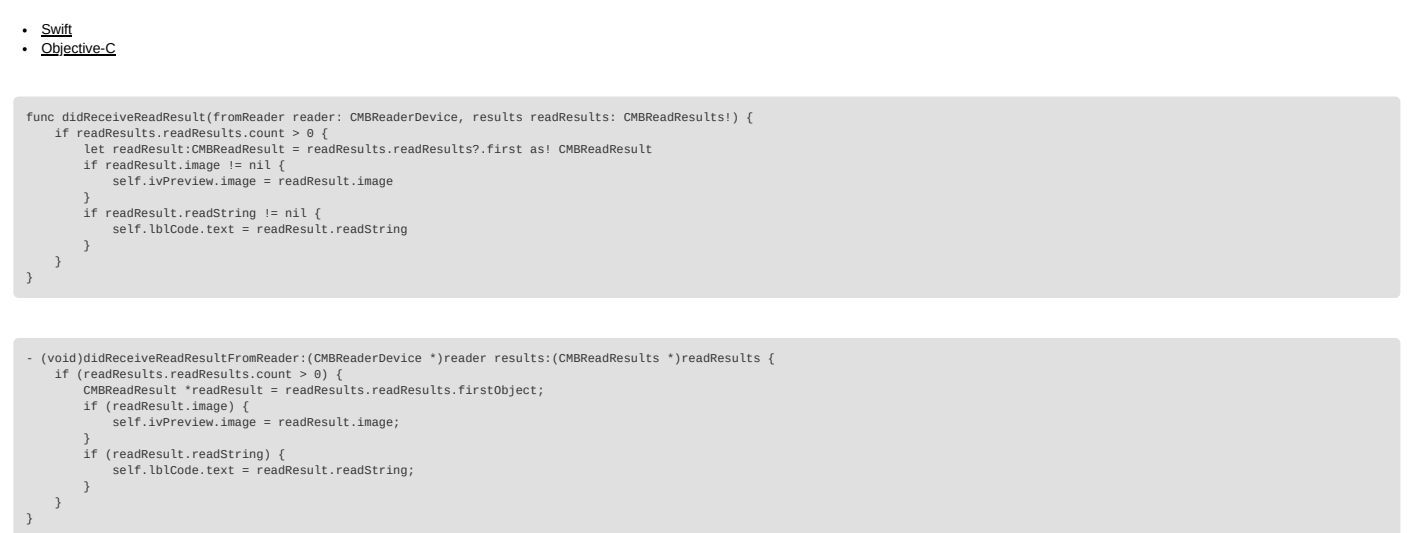

<span id="page-11-3"></span>In the example above, *ivPreview* is an UIImageView used to display an image of the barcode that was scanned, and *lblCode* is a UILabel used to show the result from the barcode. You can also use the BOOL from *readResult.goodRead* to check whether the scan was successful or not.

#### **Working with Results**

When a barcode is successfully read, a CMBReadResult object is created and returned by the **didReceiveReadResultFromReader:results:** method. In case of having multiple barcodes successfully read on a single<br>image/frame, mu

The *CMBReadResult* class has properties describing the result of a barcode read:

- **goodRead** (BOOL): tells whether the read was successful or not
- **readString** (NSString): the decoded barcode as a string
- **image** (UIImage): the image/frame that the decoder has processed **imageGraphics** (NSData): the boundary path of the barcodeas SVG data
- **XML** (NSData): the raw XML that the decoder returned
- **symbology** (CMBSymbology): the symbology type of the barcode. This enum is defined in **CMBReaderDevice.h**.

When a scanning ends with no successful read, a *CMBReadResult* is returned with the **goodRead** property set to false. This usually happens when scanning is canceled or timed out.

To enable the image and imageGraphics properties being filled in the CMBReadResult object, you have to set the corresponding imageResultEnabled and/or SVGResultEnabled properties of the CMBReaderDevice object*.*

To see an example on how the image and SVG graphics are used and displayed in parallel, refer to the sample applications provided in the SDK package.

To access the raw bytes from the scanned barcode, you can use the XML property. The bytes are stored as a Base64 String under the "full\_string" tag. Here's an example how you can use the iOS XML parser to extract<br>the raw b

#### **Example:**

Parsing the XML and extracting the Base64 String is done using the *XMLParserDelegate* delegate. Add this delegate and the following methods from it in your ViewController:

- [Swift](#page-11-4)
- [Objective-C](#page-11-5)

```
// XMLParserDelegate
 var currentElement = ""<br>var base64String = ""<br>func parser(_ parser: XMLParser, didStartElement elementName: String, namespaceURI: String?, qualifiedName qName: String?, attributes attributeDict: [String : String] = [:]) {<br>
}
 func parser(_ parser: XMLParser, foundCharacters string: String) {
 if currentElement == "full_string" {
 base64String = string
 }
}
 #pragma NSXMLParserDelegate<br>NSString *currentElement;<br>NSString *base64String;<br>- (void)parser:(NSXMLParser *)parser didStartElement:(NSString *)elementName namespaceURI:(NSString *)namespaceURI qualifiedName:(NSString *)QNa
      currentElement = elementName;
}
 - (void)parser:(NSXMLParser *)parser foundCharacters:(NSString *)string {
 if ([currentElement isEqualToString:@"full_string"]) {
 base64String = string;
      }
}
```
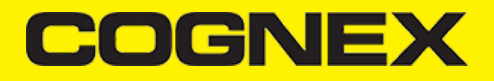

After you have set the XMLParserDelegate to extract the base64 string from the XML result, you need to create a XMLParser object and parse the result.xml using this delegate. This can be done when receiving the scan<br>result

<span id="page-12-6"></span><span id="page-12-5"></span><span id="page-12-4"></span><span id="page-12-3"></span><span id="page-12-2"></span><span id="page-12-1"></span><span id="page-12-0"></span>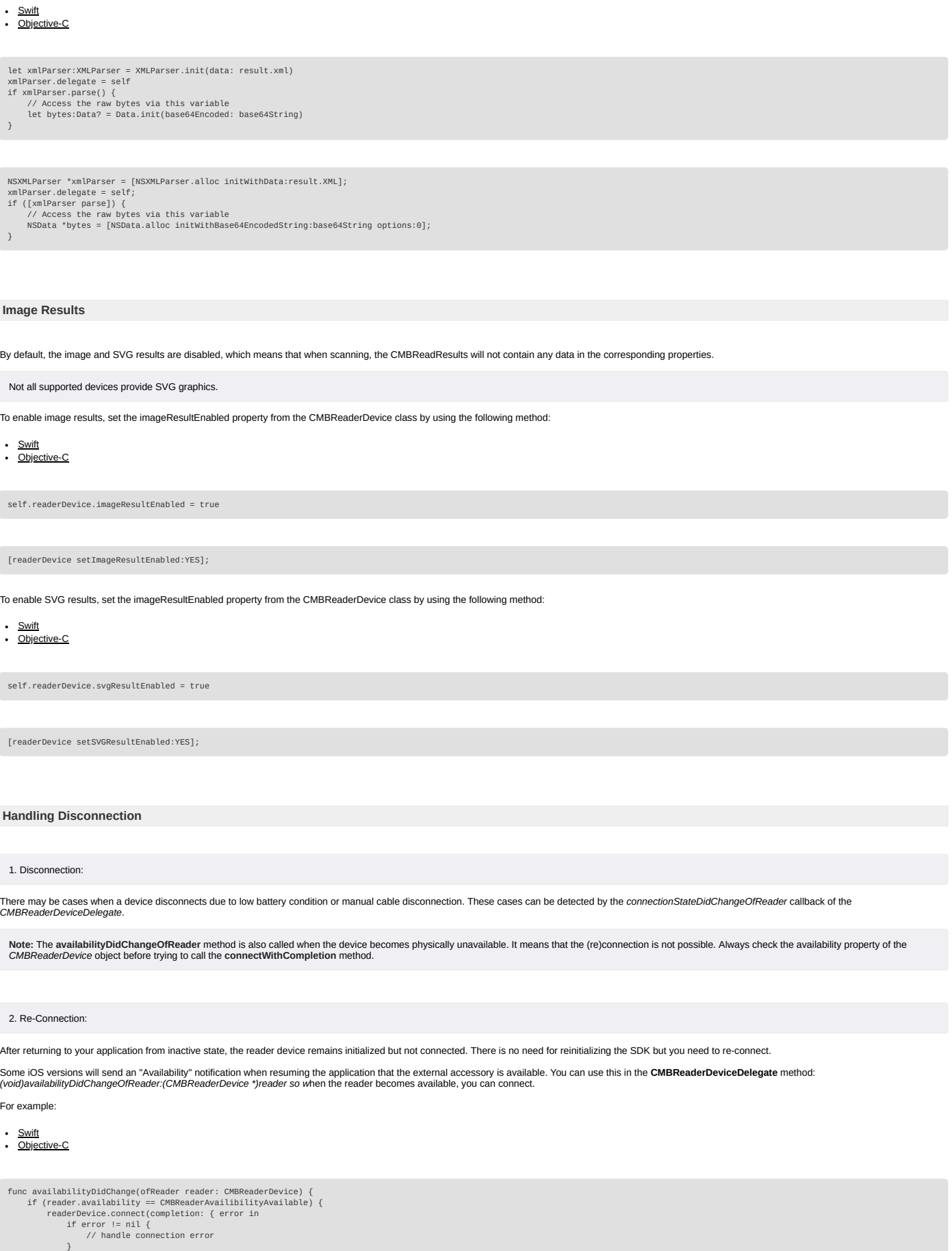

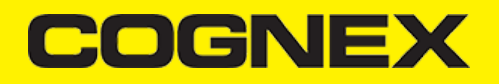

<span id="page-13-1"></span><span id="page-13-0"></span>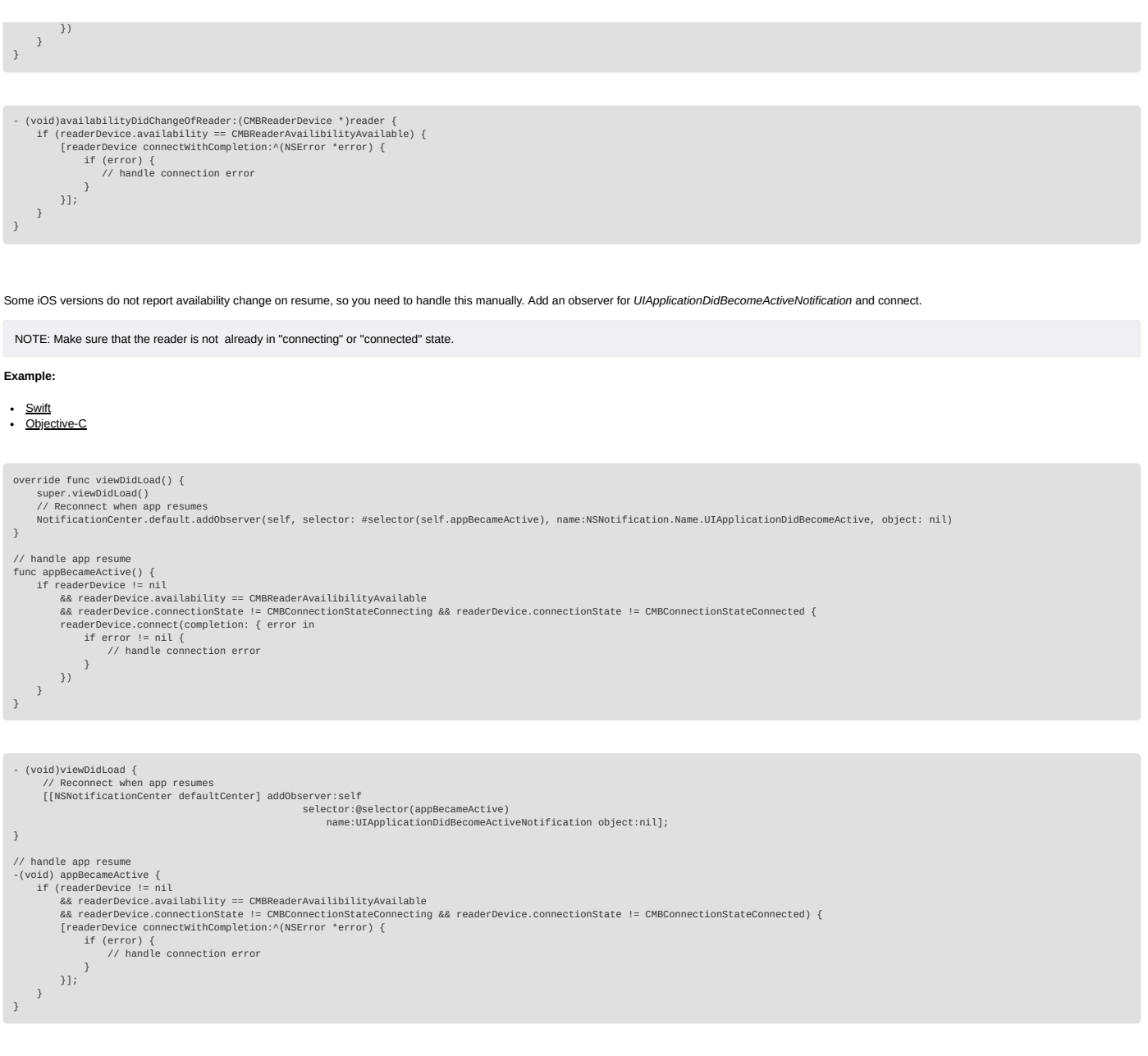

## <span id="page-13-2"></span>**Appendix A - DMCC for the Camera Reader**

### **Appendix A - DMCC for the Camera Reader**

The following table lists the various DMCC commands supported by the cmbSDK when using the built-in camera for barcode scanning.

Note: Many of the cmbSDK commands are also supported on the MX mobile terminals and the MX-100. Commands that are supported by the MX Terminal or MX-100 are indicated with an x in the last two columns.

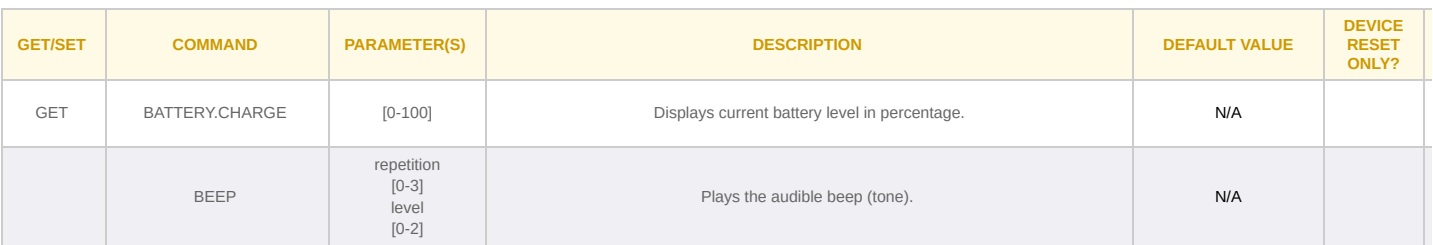

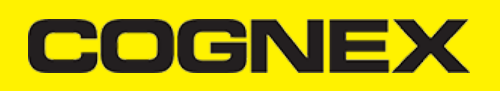

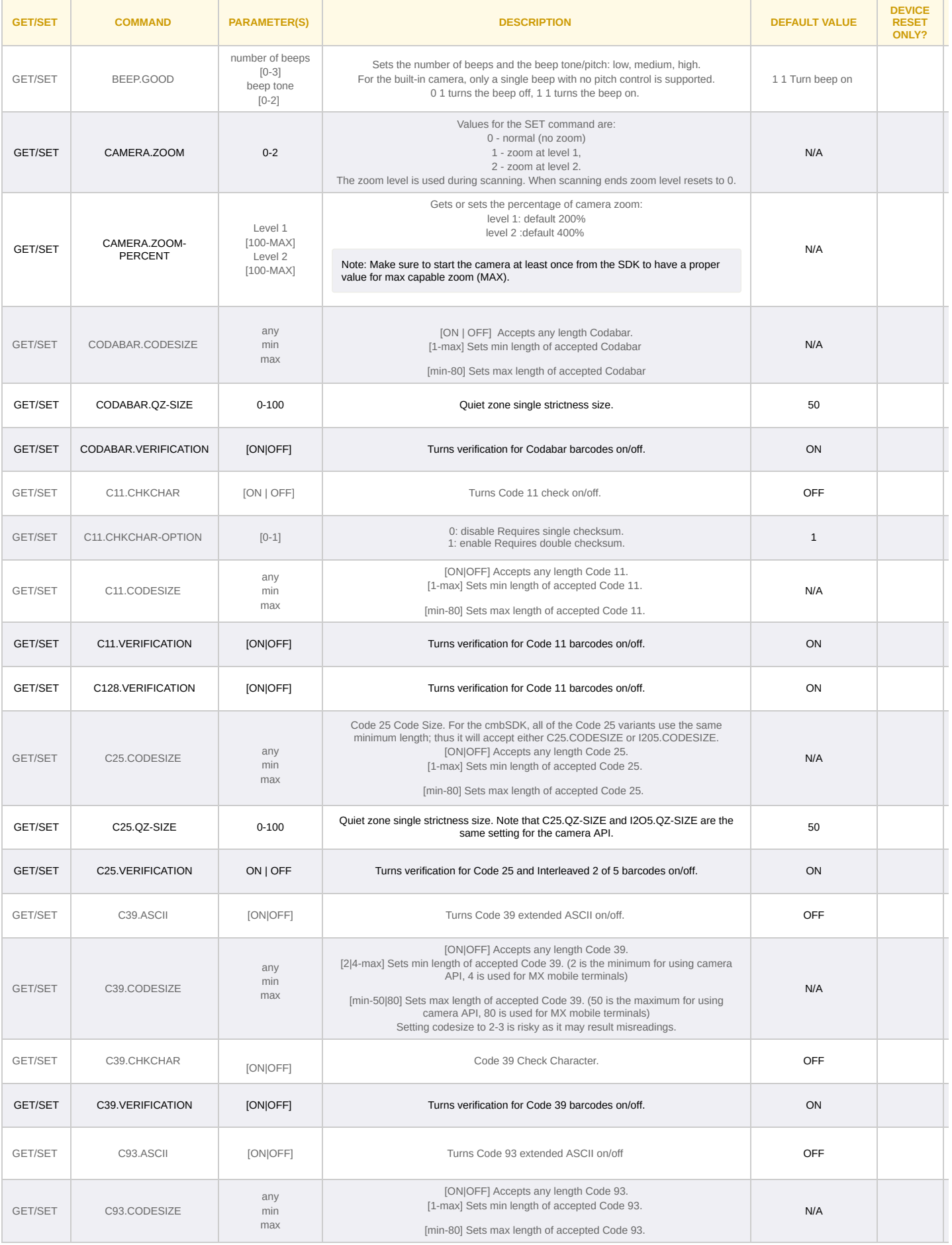

# **COGNEX**

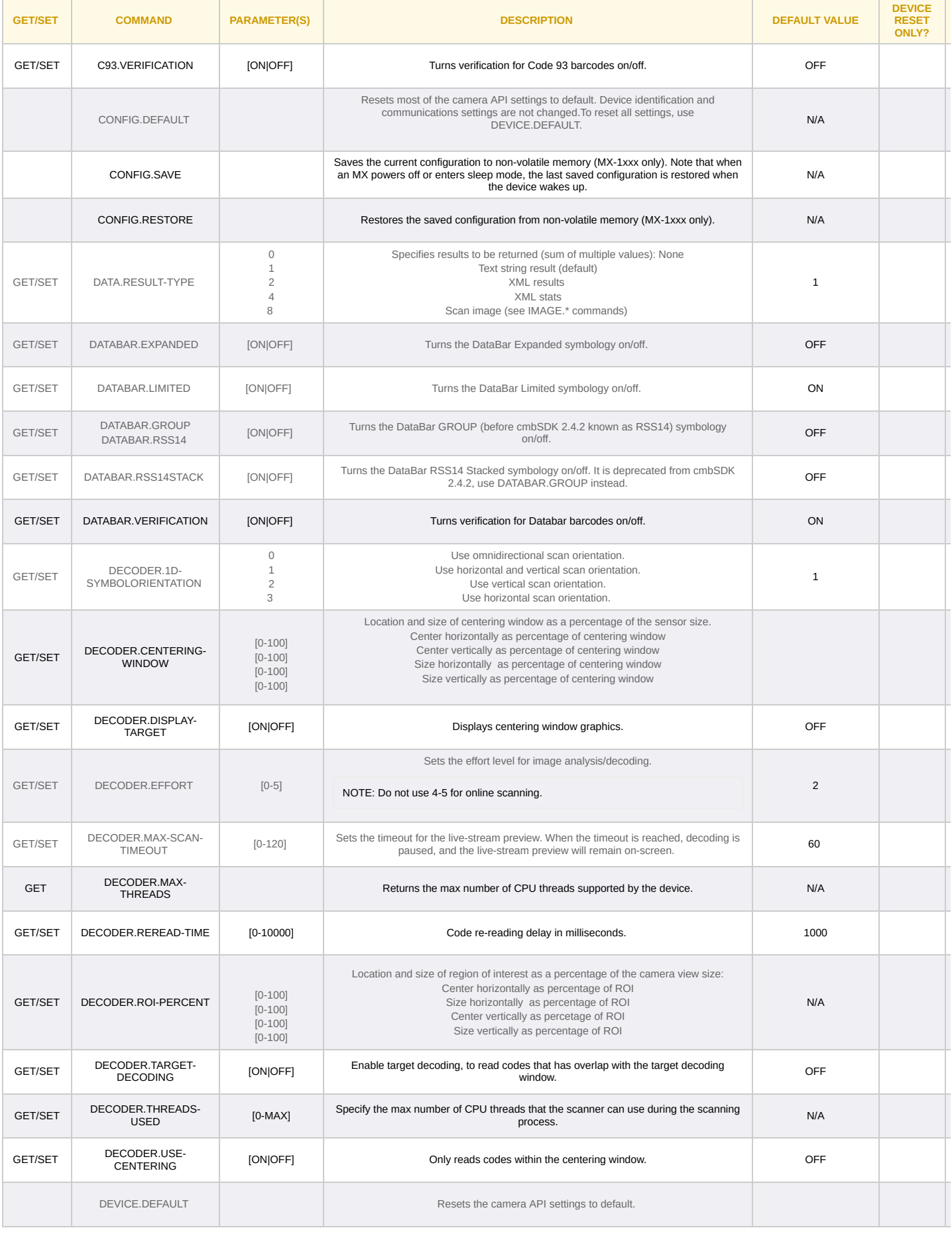

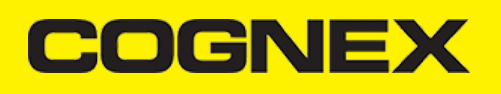

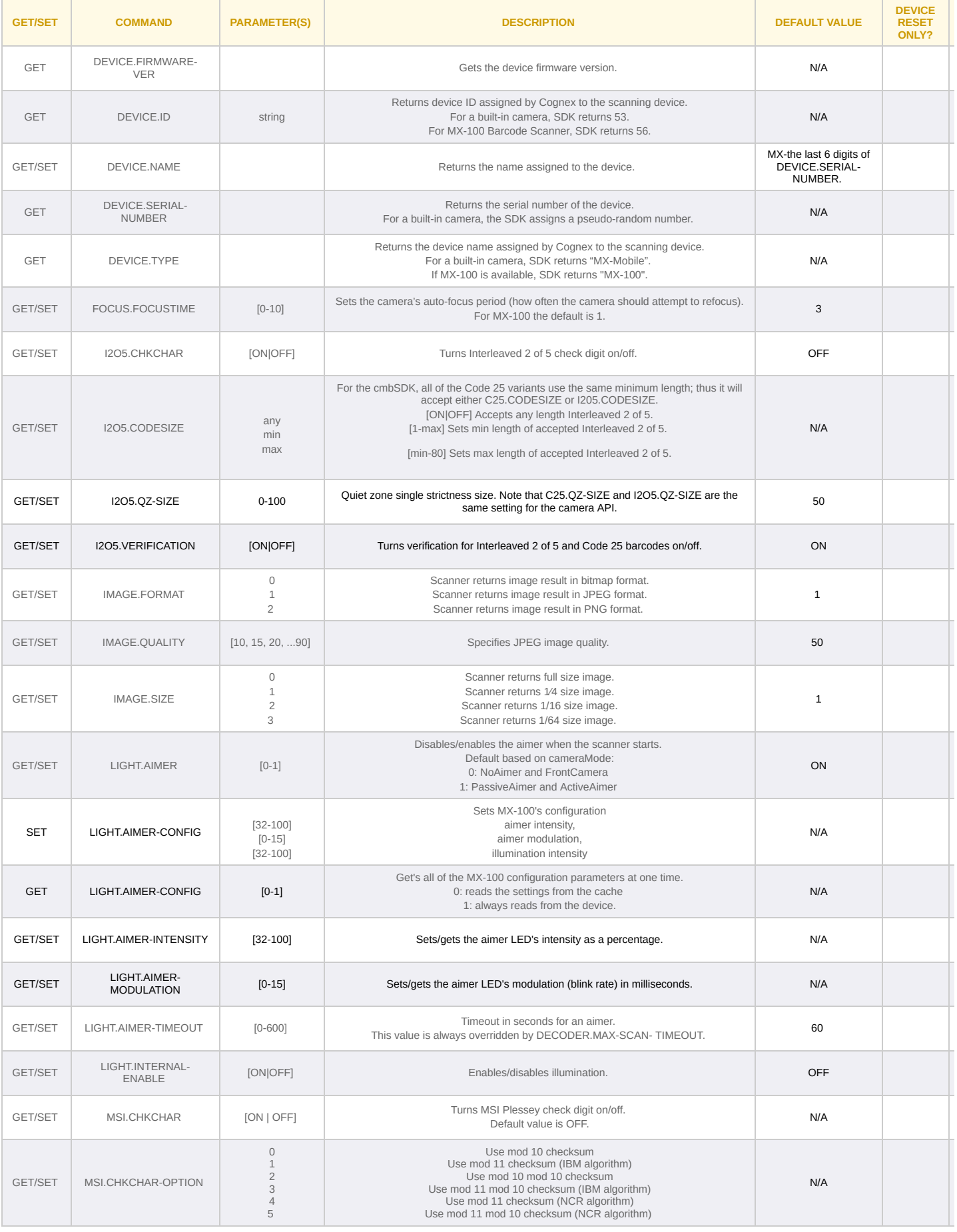

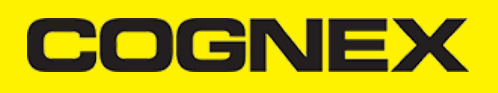

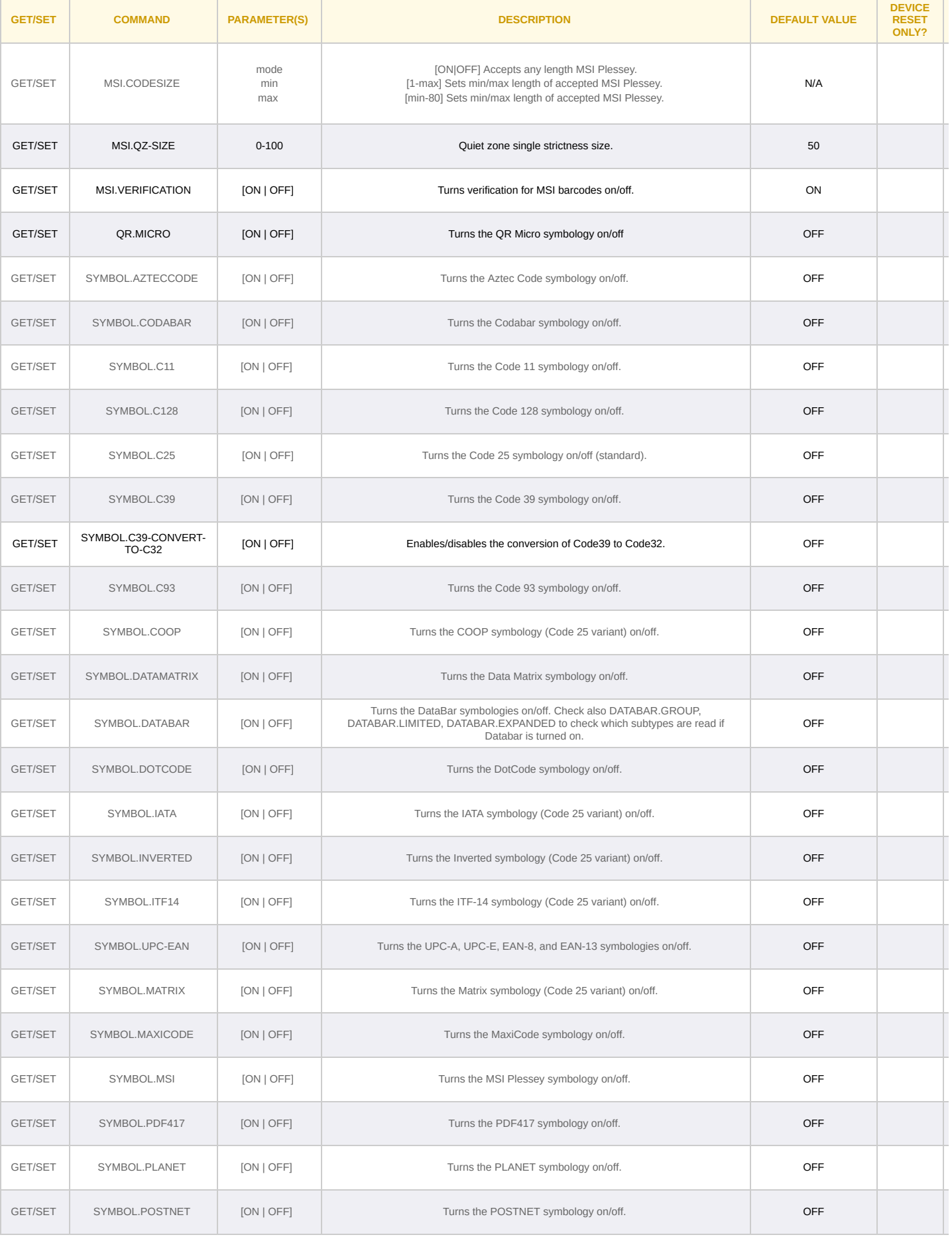

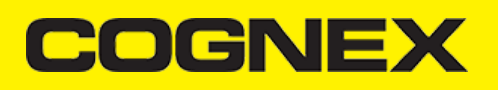

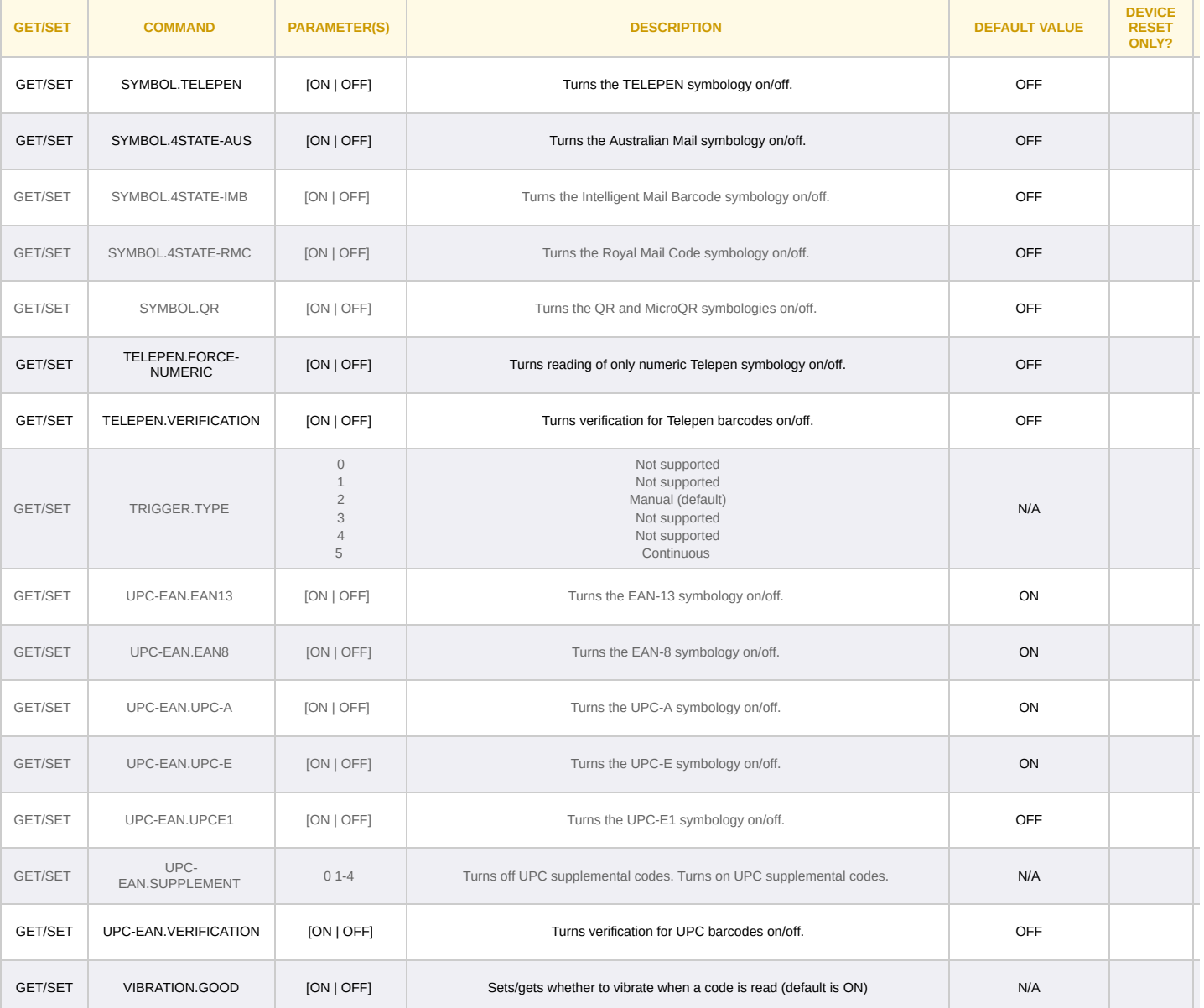

### **Appendix B - Camera Reader Defaults**

#### **Appendix B - Camera Reader Defaults**

The following table lists the defaults the SDK uses on startup for the camera reader.

Note: At the low-level, the cmbSDK supported devices can perform two types of configuration resets: a device reset and a config reset. A device reset restores all configuration properties to their saved defaults, while<br>a c

**Note:** The Reader Device method resetConfig() performs a config reset. To perform a device reset, the DMCC command DEVICE.RESET would need to be issued.

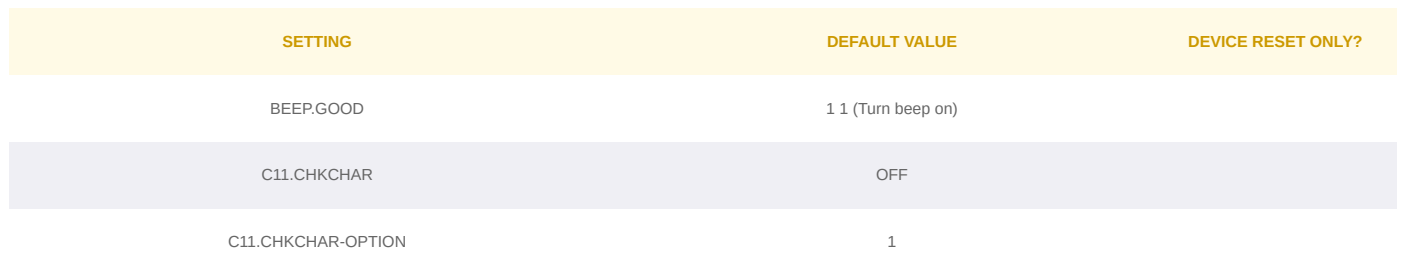

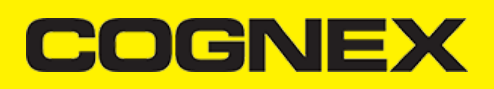

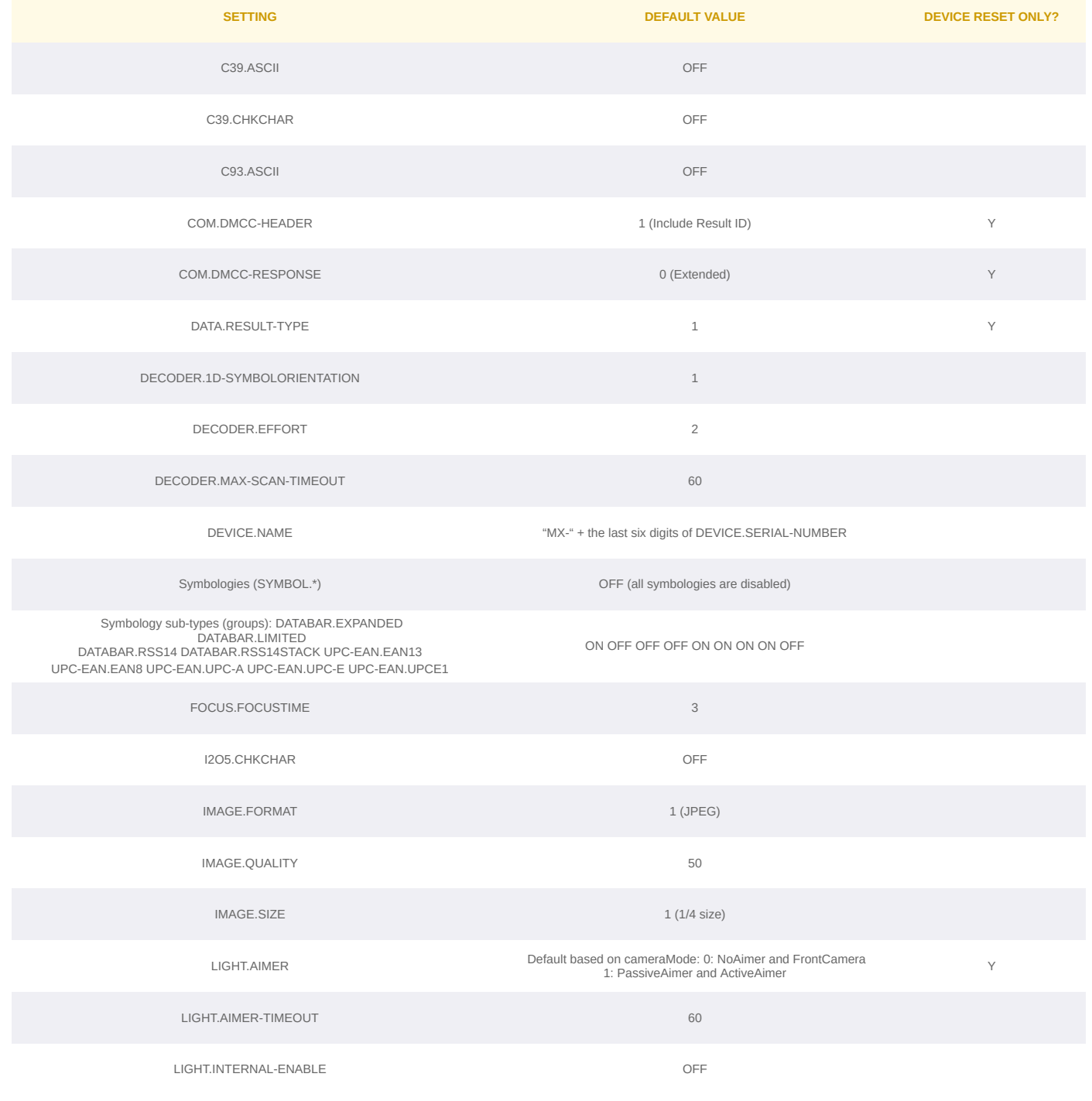

#### **Appendix B - Camera Reader Defaults**

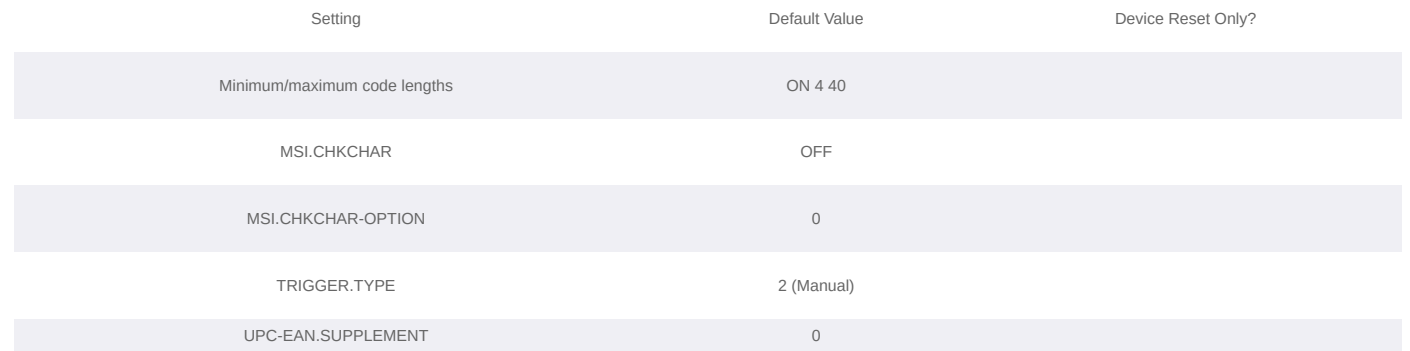

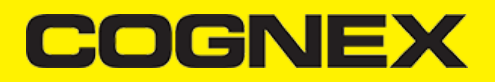

**Migration from mwSDK to cmbSDK**

#### **Difference between mwSDK and cmbSDK**

The Manatee Works Barcode Scanner SDK has been fully integrated into the Cognex Mobile Barcode SDK (cmbSDK). Therefore, we are shifting our focus to the cmbSDK.

The good news is that the cmbSDK is backward compatible with the MW SDK. The cmbSDK simply adds a higher-level API to the scanning methods that utilize the camera of a smartphone or tablet. Or, you can continue busted by p

#### **Remove mwSDK**

To avoid collision between mwSDK and cbmSDK we need to completely remove the MW library.

Please remove the following files from the mwSDK:

- libBarcodeScanner.a
- . MWResult h/m
- MWOverlay.h/m . MMParcer.h/m

Optionally, if you don't use the helper classes MWImageGetter.h/m and MWImageScanner.h/m you can remove them as well.

#### **Add cmbSDK**

Next step is to add **cmbSDK framework** and use in your project. Please navigate to [this](https://cmbdn.cognex.com/v2.2.x/knowledge/-cognex-mobile-barcode-sdk-for-ios/using-cmbsdk/using-cmbsdk-in-xcode) url to check step by step how to integrate cmbSDK inside your project.

After that please remove all API's and methods that you are using from mwSDK, and follow our guide from [here](https://cmbdn.cognex.com/v2.2.x/knowledge/-cognex-mobile-barcode-sdk-for-ios/using-cmbsdk/setting-up-an-application-to-use-cmbsdk-for-ios) to see how to implement cmbSDK in your project.

Here are some of the main differences in code between mwSDK and cmbSDK:

1. **Initialize, create and connect reader device**

- Using mwSDK we don't have that **CMBReaderDevice** object and we use API methods from the **BarcodeScanner** class to initialize decoder before starting the scanner process: set active codes, set scanning rect,<br>set decoder l

#### 2. **Start scanning process**

- With mwSDK after we initialize decoder we are ready to start the scanning. We do that by creating an AVCaptureDevice object with AVCaptureSession and use that to capture frames from the device's camera, which<br>we then dec

#### 3. **Result received**

- If we have a successful read or we stop the scanning process and have no read, result object will be received in the didReceiveReadResultFromReader(CMBReaderDevice \*)reader results:(CMBReadResults<br>\*)readResults function.